# INGE-LORE'S TUTORIALE

**A + B**

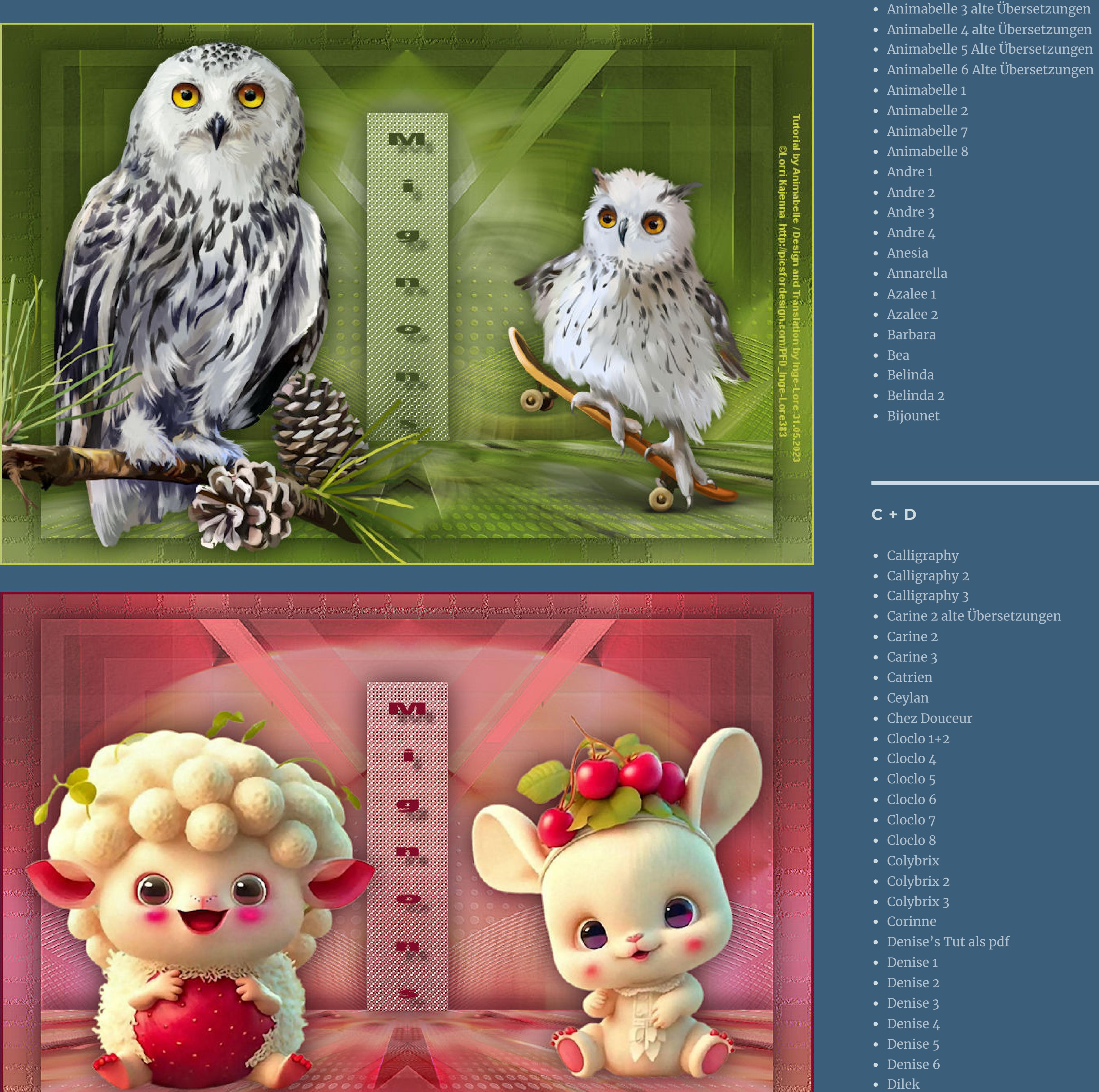

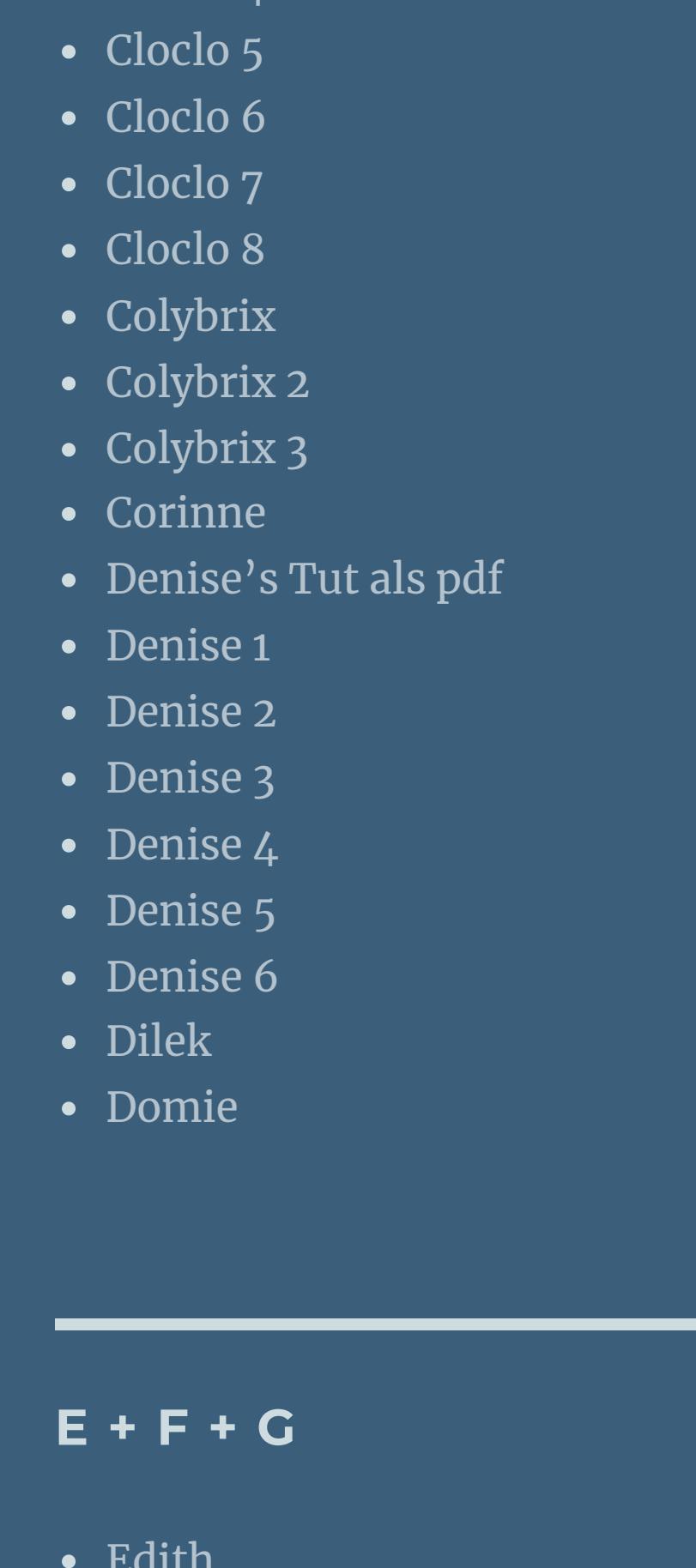

- [Animationen](https://tuts.rumpke.de/animationen/) [Animationen](https://tuts.rumpke.de/animationen-2/) 2
- [Signtags](https://tuts.rumpke.de/signtags/) • [Inge-Lore's](https://tuts.rumpke.de/inge-lores-neue-tutoriale/) neue Tutoriale

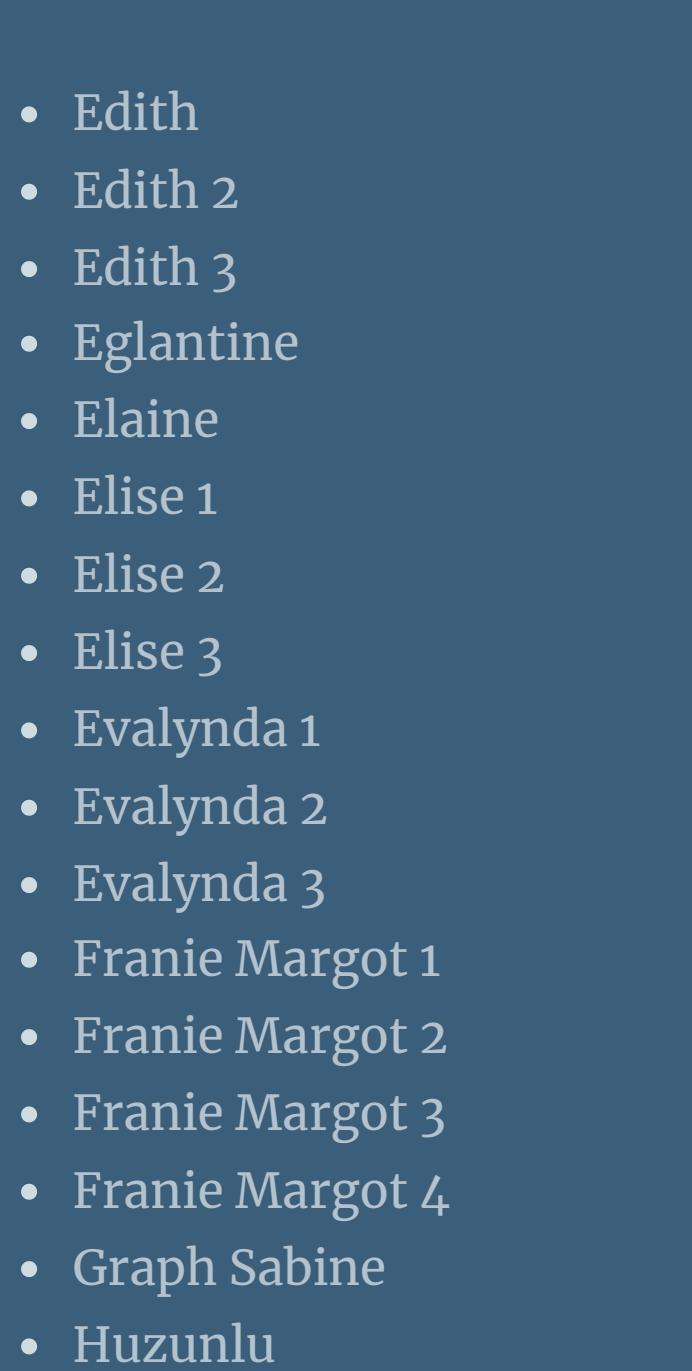

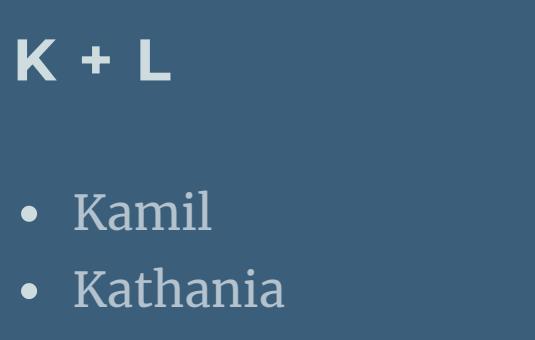

- [Kathania](https://tuts.rumpke.de/kathania-2/) 2 • [Katinka](https://tuts.rumpke.de/katinka-tuts-1-29/) Tuts 1-29
- [Katinka](https://tuts.rumpke.de/katinka/) • [Katinka](https://tuts.rumpke.de/katinka-tutoriale-seite-2/) 2 • [Karamella](https://tuts.rumpke.de/tutoriale-karamella/)
- Lady [Graph](https://tuts.rumpke.de/lady-graph/) [Laurette](https://tuts.rumpke.de/laurette/)
- [Laurette](https://tuts.rumpke.de/laurette-2/) 2 • [Laurette](https://tuts.rumpke.de/laurette-3/) 3

• [Lu](https://tuts.rumpke.de/tutoriale-lu/)

• [Shawnee](https://tuts.rumpke.de/tuts-shawnee/) [Spiegeln](https://tuts.rumpke.de/spiegeln-mit-scripten/) mit Scripten

• [Sweety](https://tuts.rumpke.de/sweety-seite-2/) 2

Valy – alte [Tutoriale](https://tuts.rumpke.de/valy-alte-tutoriale/) • [Valy](https://tuts.rumpke.de/tutoriale-valy/) 1

• [Zane](https://tuts.rumpke.de/zane/) [Womanence](https://tuts.rumpke.de/womanence/)

- [Libellule](https://tuts.rumpke.de/libellule/) • [Lily](https://tuts.rumpke.de/tutoriale-lily/) [Lola](https://tuts.rumpke.de/lola/)
- **M** • [Malacka](https://tuts.rumpke.de/malacka/)
- [Malacka](https://tuts.rumpke.de/malacka-4/) 4 • [Malacka](https://tuts.rumpke.de/malacka-3/) 3  $\bullet$  [Mieke](https://tuts.rumpke.de/mieke-tut-1-40/) Tut 1-80
- [Mieke](https://tuts.rumpke.de/mieke-81-160/)  $81 160$ • [Mieke](https://tuts.rumpke.de/mieke-161-233/)  $161 - 233$
- Mieke [Weihnachten](https://tuts.rumpke.de/mieke-weihnachten-1-62/) 1-62 [Mieke](https://tuts.rumpke.de/tutoriale-mieke/) 1 • [Mieke](https://tuts.rumpke.de/mieke-2/) 2
- [Matou](https://tuts.rumpke.de/matou-1/) 1 • [Matou](https://tuts.rumpke.de/matou-2/) 2
- [Matou](https://tuts.rumpke.de/matou-3/) 3 [Mentali](https://tuts.rumpke.de/mentali/)
- [Mineko](https://tuts.rumpke.de/mineko/) • [Mineko](https://tuts.rumpke.de/mineko-2/) 2 • [Mineko](https://tuts.rumpke.de/mineko_3/) 3
- [Mineko](https://tuts.rumpke.de/mineko-4/) 4 [Melodi](https://tuts.rumpke.de/tutoriale-melodi/)

# **MEINE TUTORIALE**

# **N + O**

[Ostern](https://tuts.rumpke.de/ostern/)

**•** PSP [Arena](https://tuts.rumpke.de/psp-arena/)

**P**

- [Nicole](https://tuts.rumpke.de/tutoriale-nicole/) • [Nicole](https://tuts.rumpke.de/nicole-2/) 2
- [Noisette](https://tuts.rumpke.de/noisette-tut-1-80/) Tut 1-80 • [Noisette](https://tuts.rumpke.de/noisette-81-167/) 81-167
- [Noisette](https://tuts.rumpke.de/tutoriale-noisette/) 1

Rose de [Sable](https://tuts.rumpke.de/rose-de-sable/)

• [Poushka](https://tuts.rumpke.de/tutoriale-poushka/)

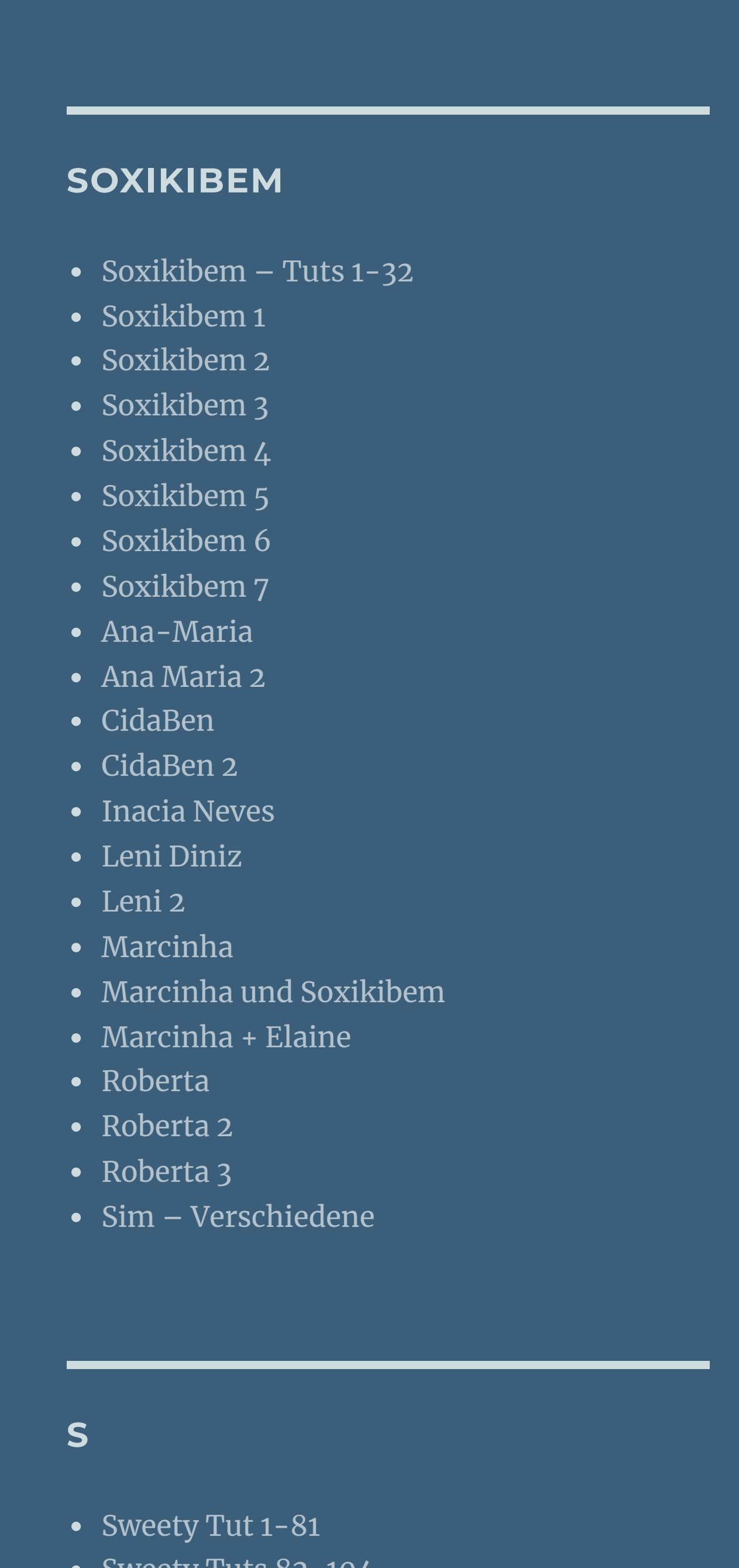

• Sweety Tuts [82-104](https://tuts.rumpke.de/sweety-tuts-82-104/) • [Sweety](https://tuts.rumpke.de/tutoriale-sweety/) 1

**T**

• [Tesy](https://tuts.rumpke.de/tesy-tuts-1-37/) Tuts 1-37 • [Tesy](https://tuts.rumpke.de/tutoriale-tesy/) 1

• [Tesy](https://tuts.rumpke.de/tesy-2/) 2 • [Tesy](https://tuts.rumpke.de/tesy-3/) 3 • Tine Tuts [1-58](https://tuts.rumpke.de/tine-tuts-1-58/)

• [Tine](https://tuts.rumpke.de/tutoriale-tine/) 2

**VALY**

#### **YEDRALINA**

• [Yedralina](https://tuts.rumpke.de/yedralina-3/) 3

[Yedralina](https://tuts.rumpke.de/yedralina-2/) alte Tutoriale Tutoriale – [Yedralina](https://tuts.rumpke.de/tutoriale-yedralina/)

### **W + Z**

[Weihnachten](https://tuts.rumpke.de/weihnachten/)

**Animabelle – Mignon**

# **Mignon**

Tutorial by Animabelle / Design and Translation by Inge-Lore 31.05.2023 / Al Tuben gerneriert by Inge-Lore

# **Niedlich**

# **Inge-Lore 31.05.2023**

 $\begin{array}{c} 0 & 0 & 0 & 0 & 0 & 0 & 0 & 0 & 0 \end{array}$ 

- -
	-

**Dieses Tutorial habe ich mit der Erlaubnis von Animabelle übersetzt,**

**ihre schöne Seite findest du hier** 

**Einstellen–Unschärfe–Strahlenförmige Unschärfe** Strahlenförmige Unschärfe  $\times$  $\Box$  bilakowa akan **N** Morecken

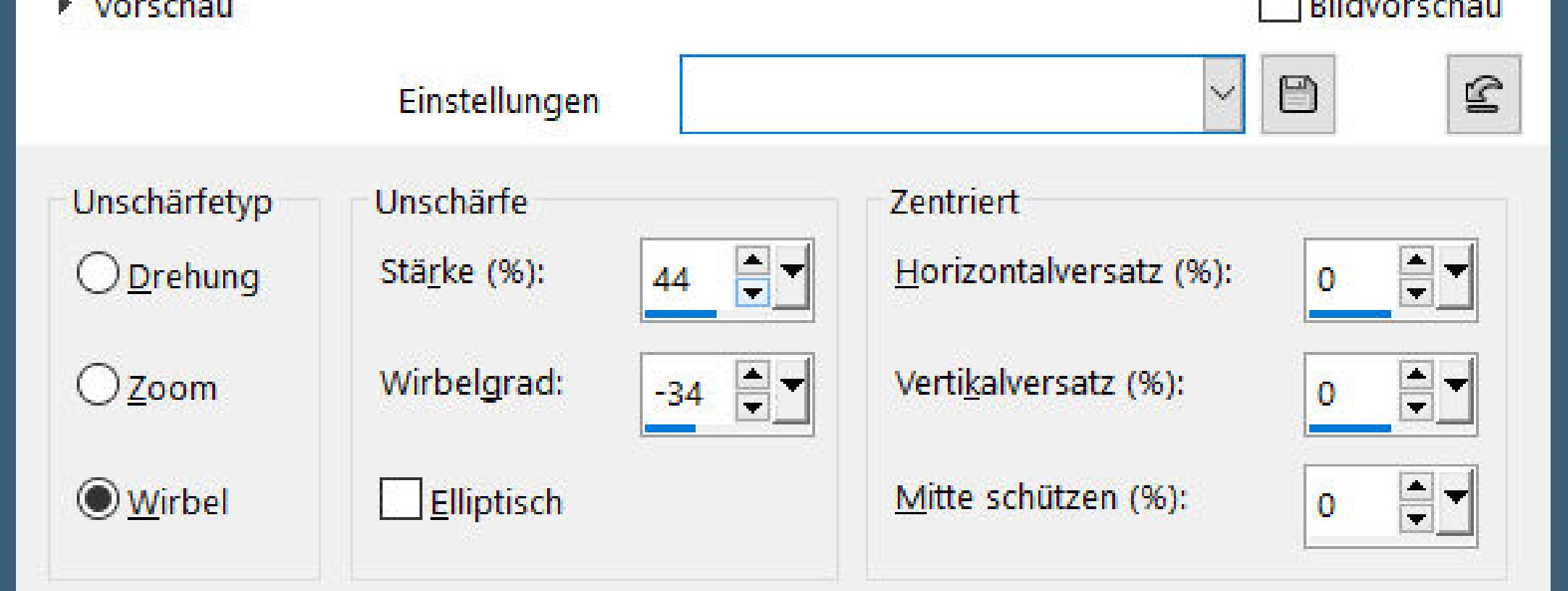

**Merci Animabelle de ce que je peux traduire vos beaux tutoriaux. Das Copyright des original Tutorials liegt alleine bei Animabelle das Copyright der deutschen Übersetzung liegt alleine bei mir,Inge-Lore.Es ist**

**nicht erlaubt,mein Tutorial zu kopieren oder auf anderen Seiten zum Download anzubieten.Mein Material habe ich aus diversen Tubengruppen.Das Copyright des Materials liegt alleine beim jeweiligen Künstler.Sollte ich ein Copyright verletzt haben,sendet mir bitte eine [E-Mail](mailto:i.rumpke@gmx.de).**

> Kanteneffekte-nachzeichnen **zusammenfassen–Gruppe zusammenfassen Plugins–MuRa's Seamless–Emboss at Alpha Standard Mischmodus Überzug–Deckkraft 70% sichtbar zusammenfassen–duplizieren**

**Bildeffekte–Nahtloses Kacheln Standard Plugins–MuRa's Meister–Perspective Tiling**

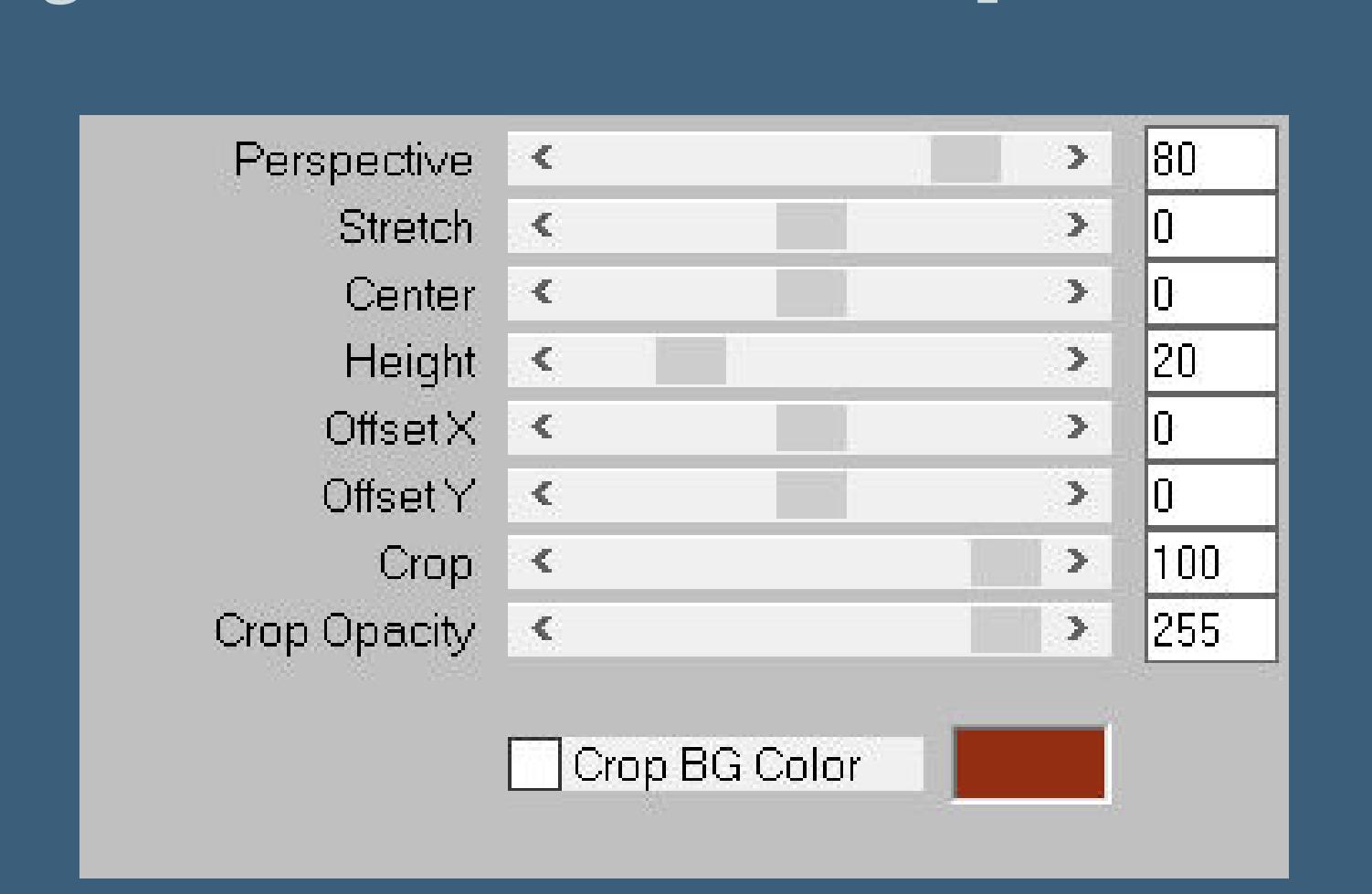

**Ich danke allen Tubern für das schöne Material,**

**ohne das es solche schönen Bilder gar nicht geben würde.**

**Ich habe das Tutorial mit PSP 2020 gebastelt,aber es sollte auch mit allen anderen Varianten zu basteln gehen.**

**\*\*\*\*\*\*\*\*\*\*\*\*\*\*\*\*\*\*\*\*\*\*\*\*\*\*\*\*\*\*\*\*\*\*\*\*\*\*\*\*\*\*\*\*\*\*\*\*\*\*\*\*\* Hier werden meine Tutoriale getestet**

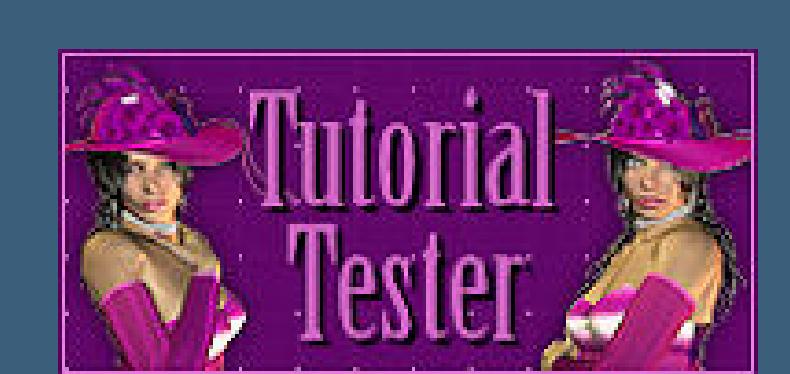

**\*\*\*\*\*\*\*\*\*\*\*\*\*\*\*\*\*\*\*\*\*\*\*\*\*\*\*\*\*\*\*\*\*\*\*\*\*\*\*\*\*\*\*\*\*\*\*\*\*\*\*\***

# **[Plugins](http://tutorialsbyhexi.grafikkreators.de/filterseite/filterseite.html)**

**Filters Unlimited 2.0 VM Instant Art Carolaine and Sensibility MuRa's Seamless MuRa's Meister**

**\*\*\*\*\*\*\*\*\*\*\*\*\*\*\*\*\*\*\*\*\*\*\*\*\*\*\*\*\*\*\*\*\*\*\*\*\*\*\*\*\*\*\*\*\*\*\*\*\*\*\*\***

**[Material](https://www.mediafire.com/file/kh0fi521jtw14x0/Animabelle-303-Mignon.rar/file) oder [HIER](https://filehorst.de/d/echxieJp)**

**du brauchst noch**

**Tiertube**

**meine sind von Lorri Kajenna und sie gibt es [HIER](http://www.picsfordesign.com/) \*\*\*\*\*\*\*\*\*\*\*\*\*\*\*\*\*\*\*\*\*\*\*\*\*\*\*\*\*\*\*\*\*\*\*\*\*\*\*\*\*\*\*\*\*\*\*\*\*\*\*\***

### **Vorwort !!**

**Alle,die mit einer neuen PSP Version (ab X3) arbeiten, können nicht mehr so spiegeln,wie man es bis dahin kannte. Dafür habe ich eine kleine Anleitung geschrieben,wie es mit Skripten geht. Schau [HIER](https://tuts.rumpke.de/spiegeln-mit-scripten/)** *Weil man bei den neuen PSP Versionen nicht mehr so einfach spiegeln kann,*

*mir dadurch die Arbeit schwerer gemacht wird und dir auch, habe ich mich dazu entschieden, nur noch mit den Skripten zu arbeiten !!!!*

*Mach es dir auch einfach und installiere dir die Skripte !!*

**\*\*\*\*\*\*\*\*\*\*\*\*\*\*\*\*\*\*\*\*\*\*\*\*\*\*\*\*\*\*\*\*\*\*\*\*\*\*\*\*\*\*\*\*\*\*\*\*\*\*\*\***

#### **Wenn etwas verkleinert wird,dann immer ohne Haken bei \*Alle Ebenen angepaßt\* ,**

**andernfalls schreibe ich es dazu.**

**\*\*\*\*\*\*\*\*\*\*\*\*\*\*\*\*\*\*\*\*\*\*\*\*\*\*\*\*\*\*\*\*\*\*\*\*\*\*\*\*\*\*\*\*\*\*\*\*\*\*\***

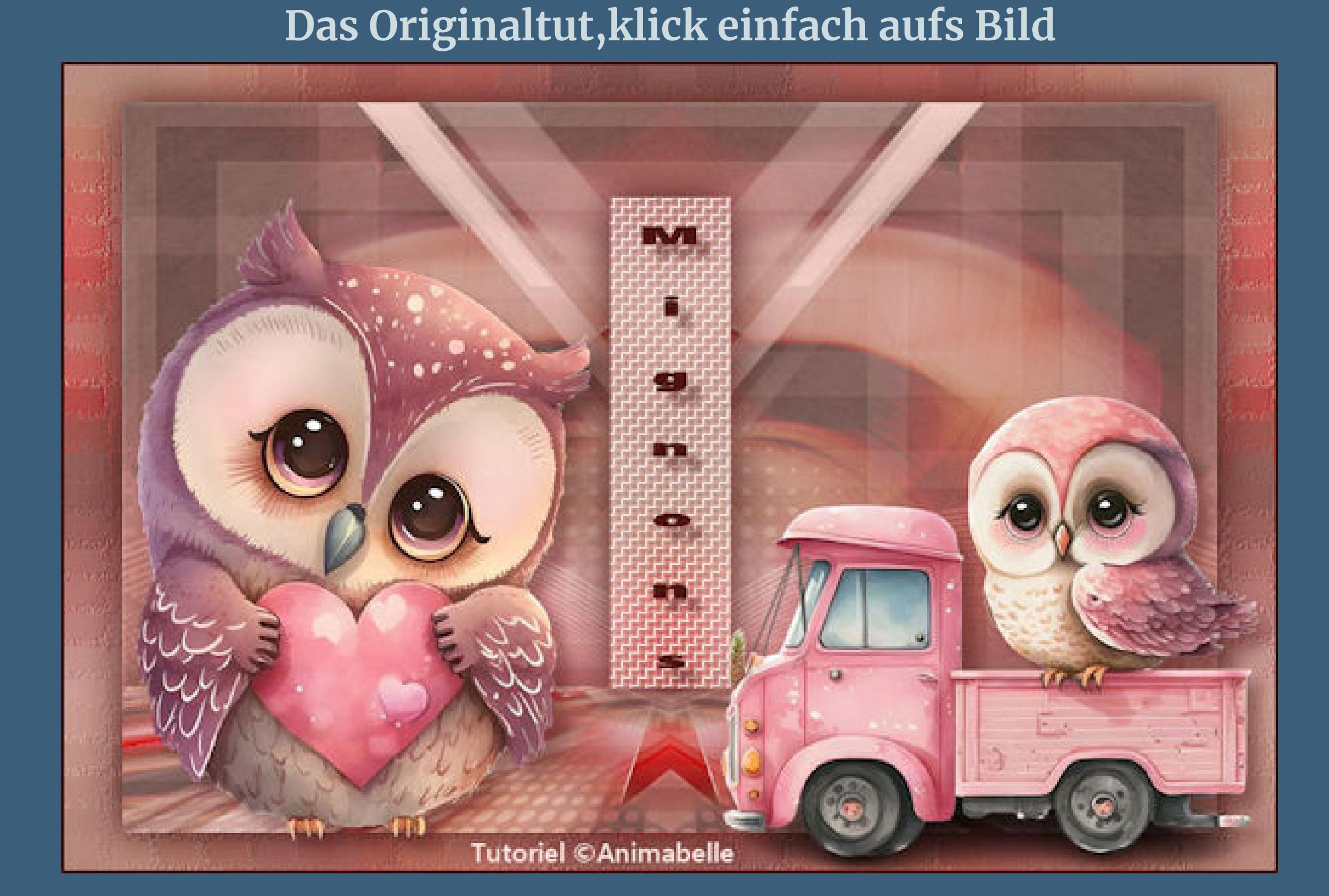

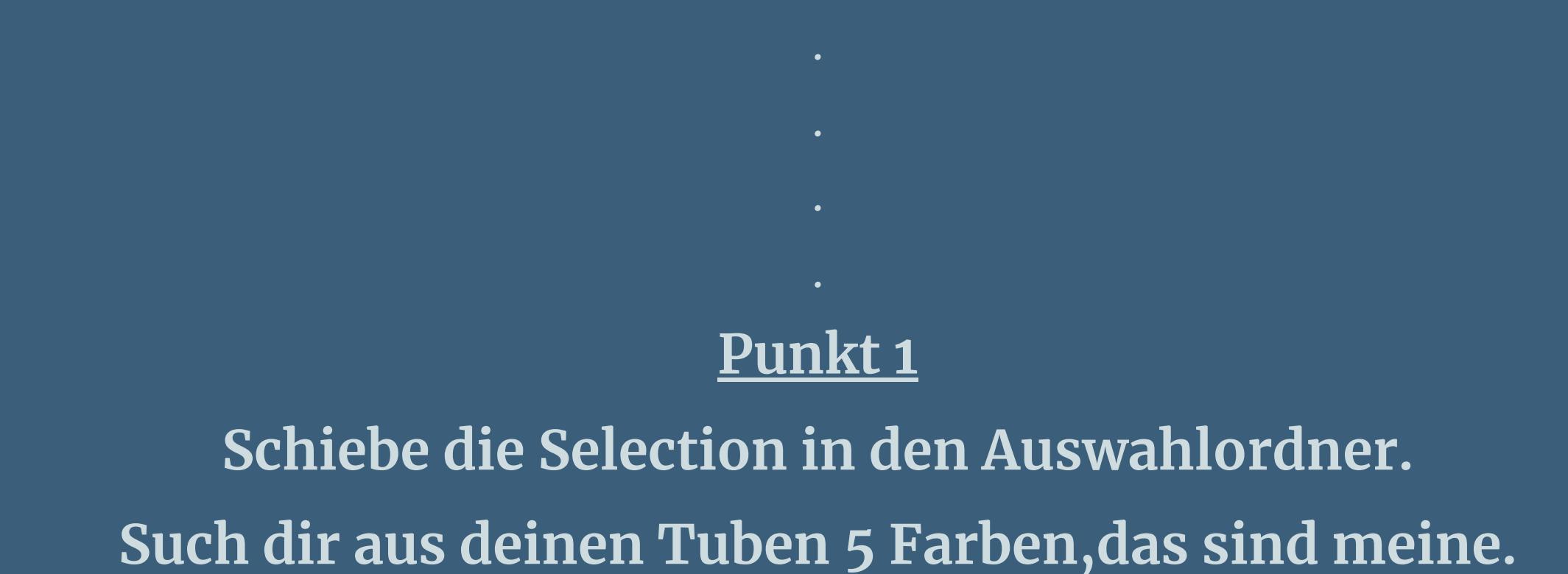

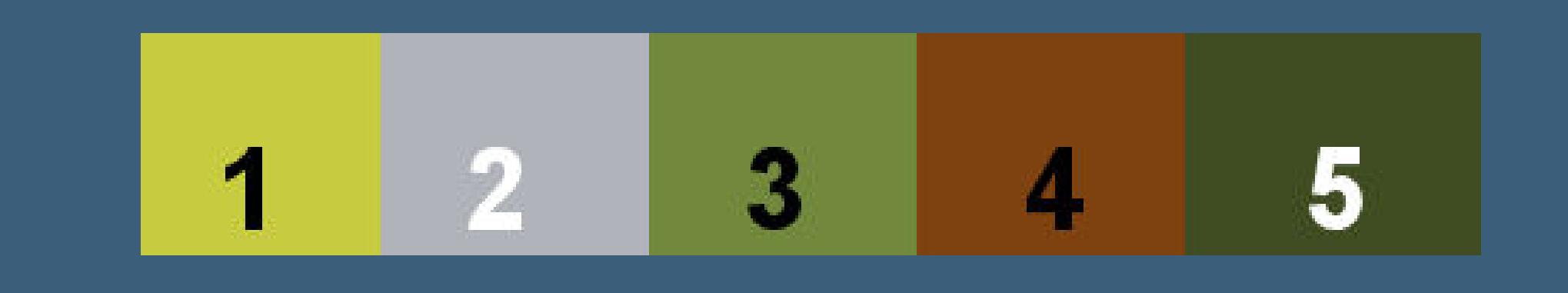

**Öne ein neues Blatt 900 x 600 Px–mit Farbe 3 füllen. Neue Ebene–Auswahl alles kopiere \*Image\_base1\_Mignons\* einfügen in die Auswahl**

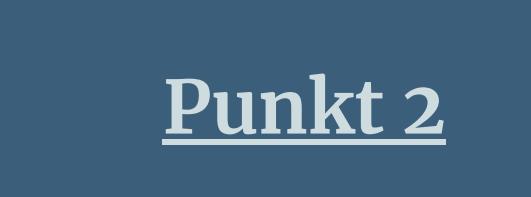

**Mischmodus Luminanz (V)–nach unten zusammenfassen kopiere eine deiner beiden Tuben einfügen in die Auswahl–Auswahl aufheben**

> **Ebene duplizieren Plugins–VM Instant Art–Three Corners**

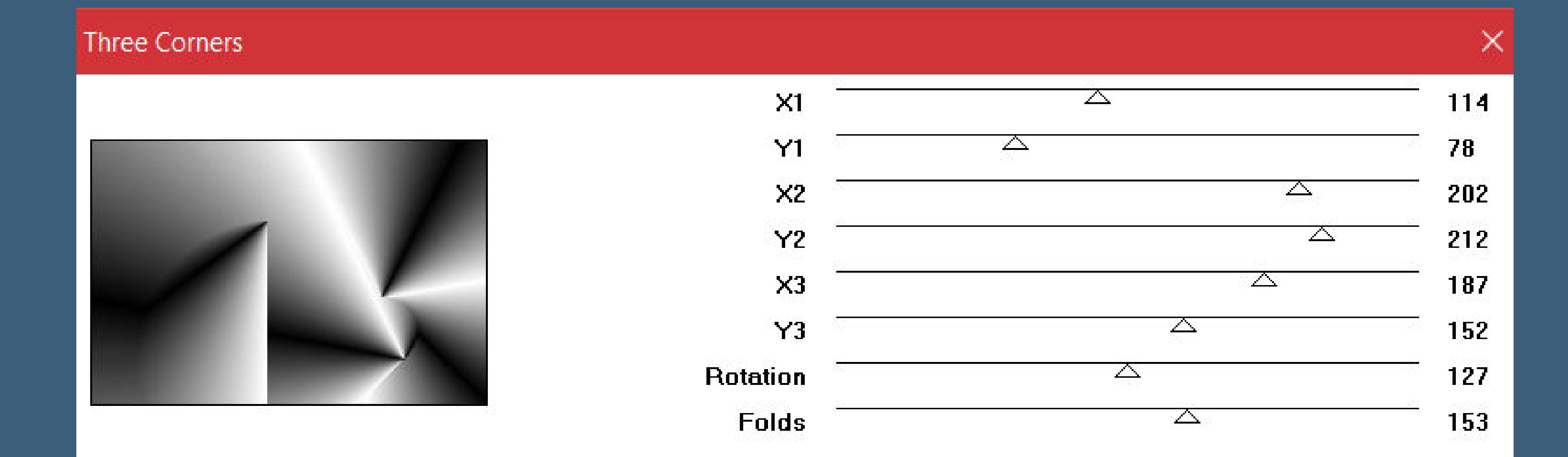

**Bildeffekte–Nahtloses Kacheln Standard** 

**Punkt 3 Mischmodus Abdunkeln (bei mir Weiches Licht) Deckkraft 70% nach unten zusammenfassen Benutzerdefinierter Filter–Emboss 3 duplizieren–vertikal spiegeln Mischmodus Hartes Licht nach unten zusammenfassen**

# **Punkt 4**

**Neue Ebene–mit Farbe 2 oder 3 füllen Ebenen–Maskenebene aus Bild \*Masque1\_Mignons\_Animaelle\***

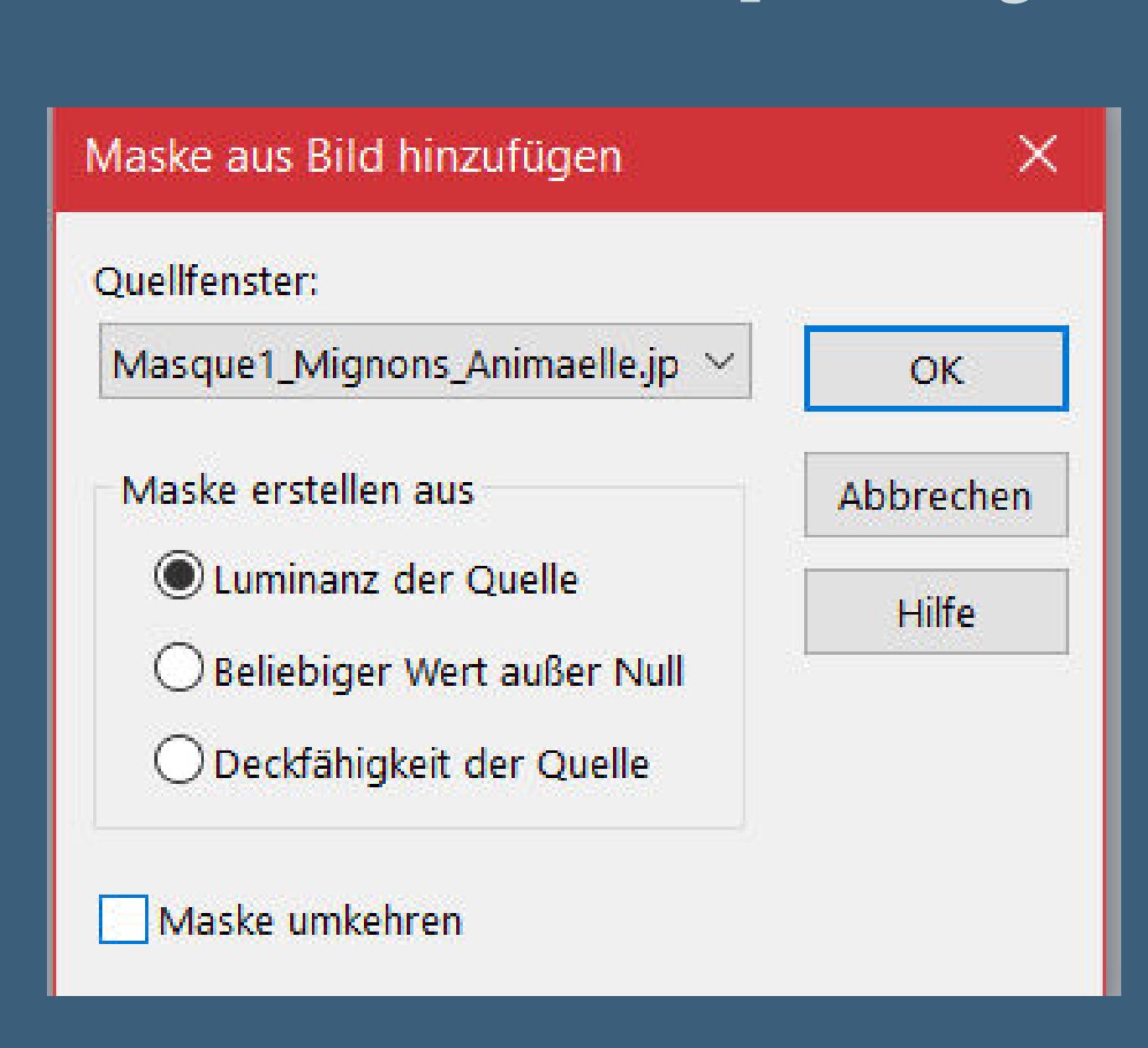

Kanteneffekte–nachzeichnen

#### **zusammenfassen–Gruppe zusammenfassen Schlagschatten 2/2/100/2 neue Ebene–mit Farbe 1 füllen**

**Punkt 5**

**Ebenen–Maskenebene aus Bild \*154\_Masque\_Animabelle\_page4\***

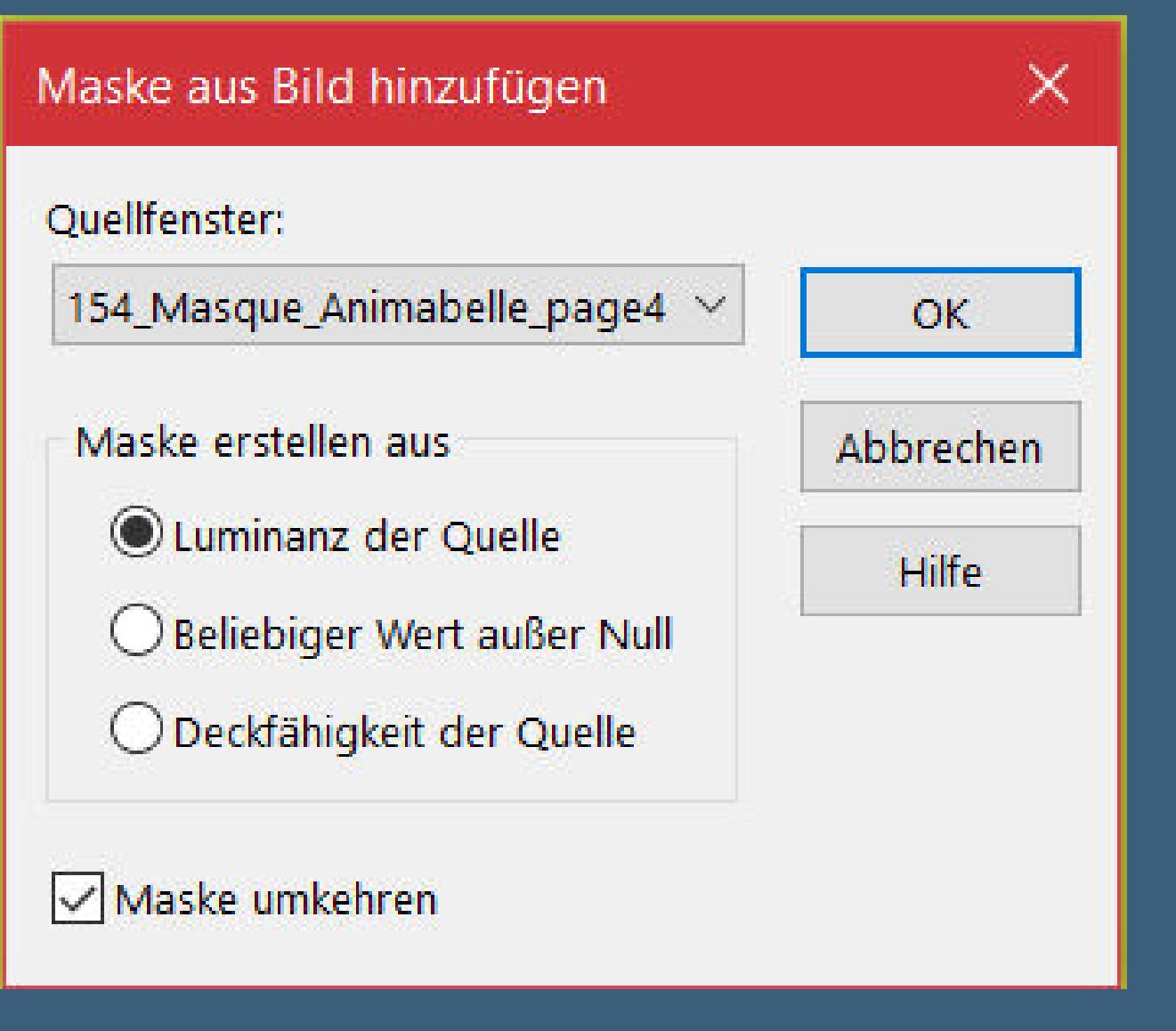

# **Punkt 6**

**Schlagschatten -15/0/30/30 nach unten zusammenfassen Reexionseekte–Spiegelrotation**

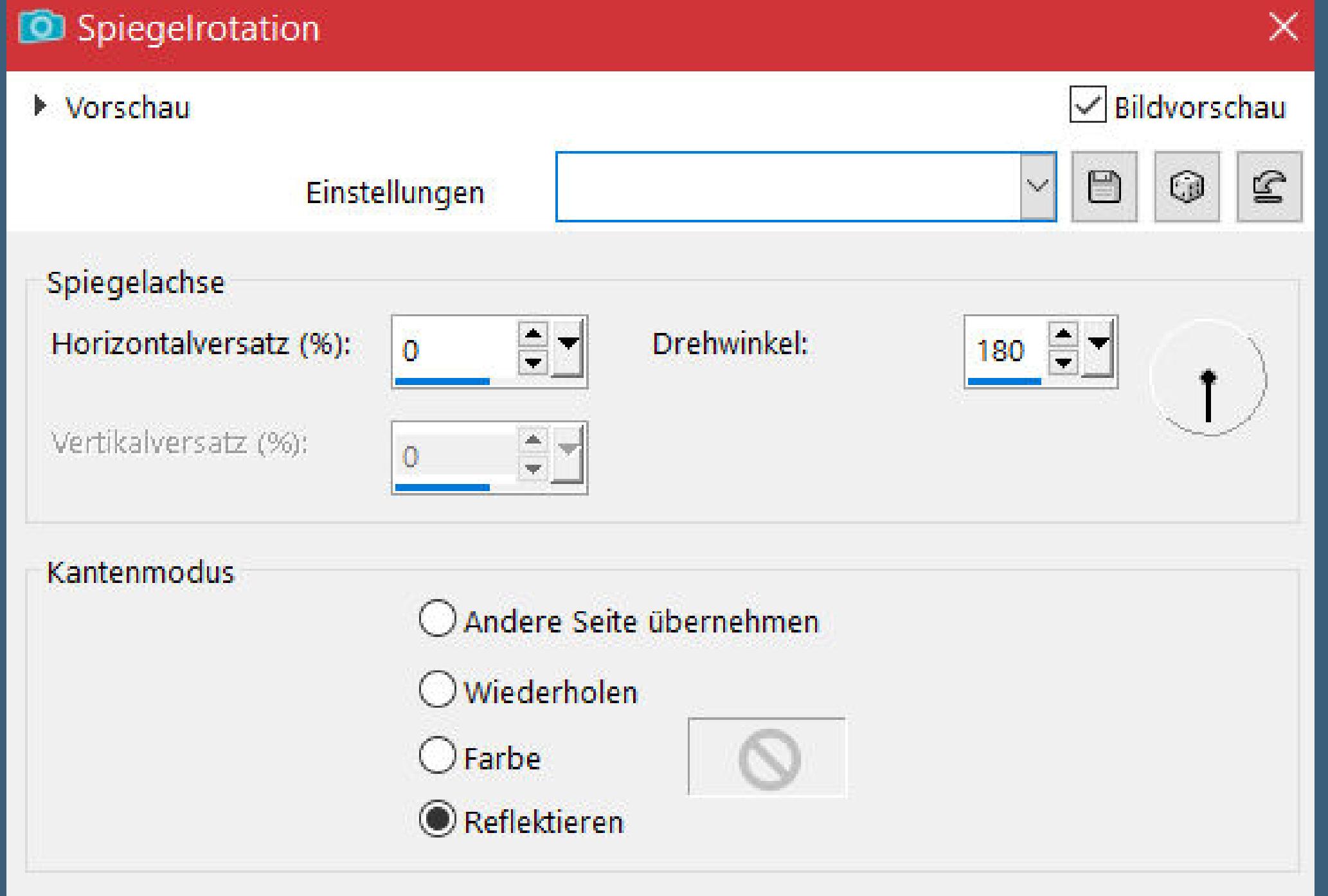

**Ebene duplizieren–verkleinern auf 90% Schlagschatten 0/0/100/50**

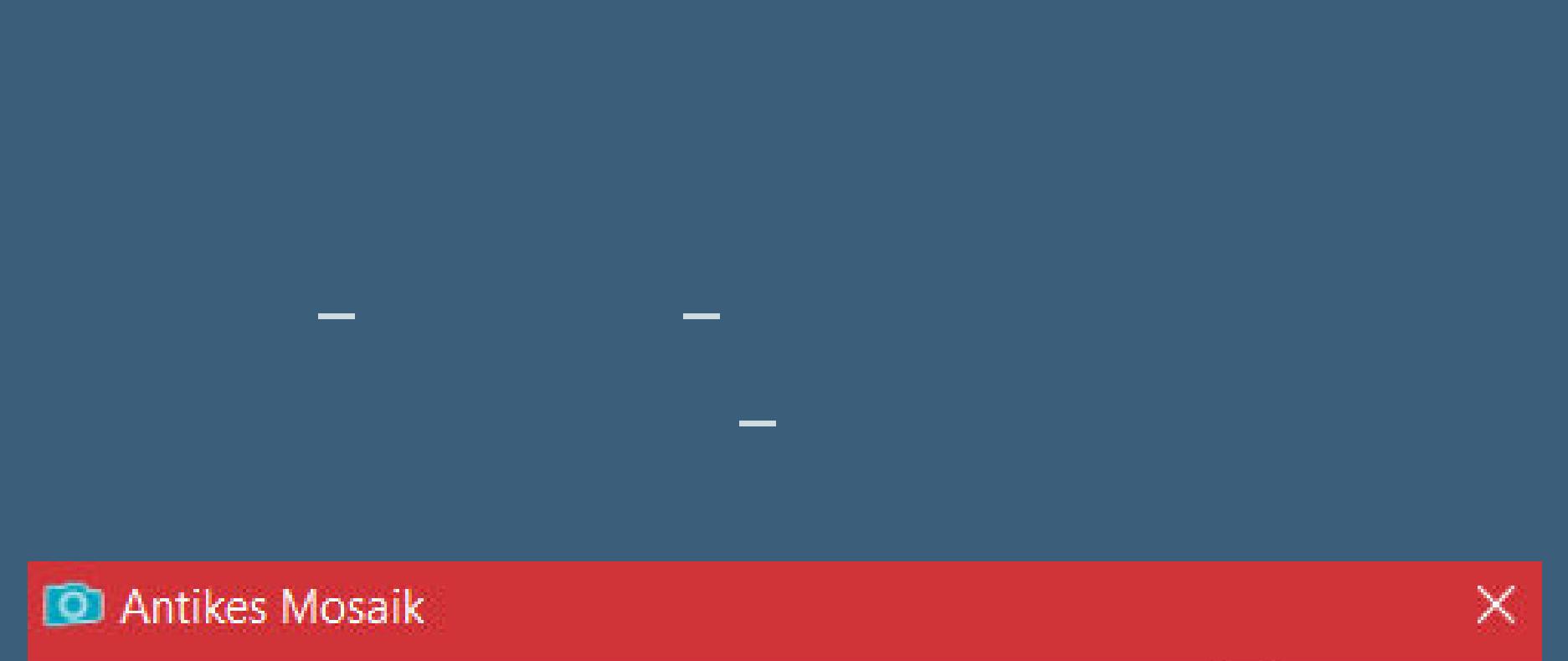

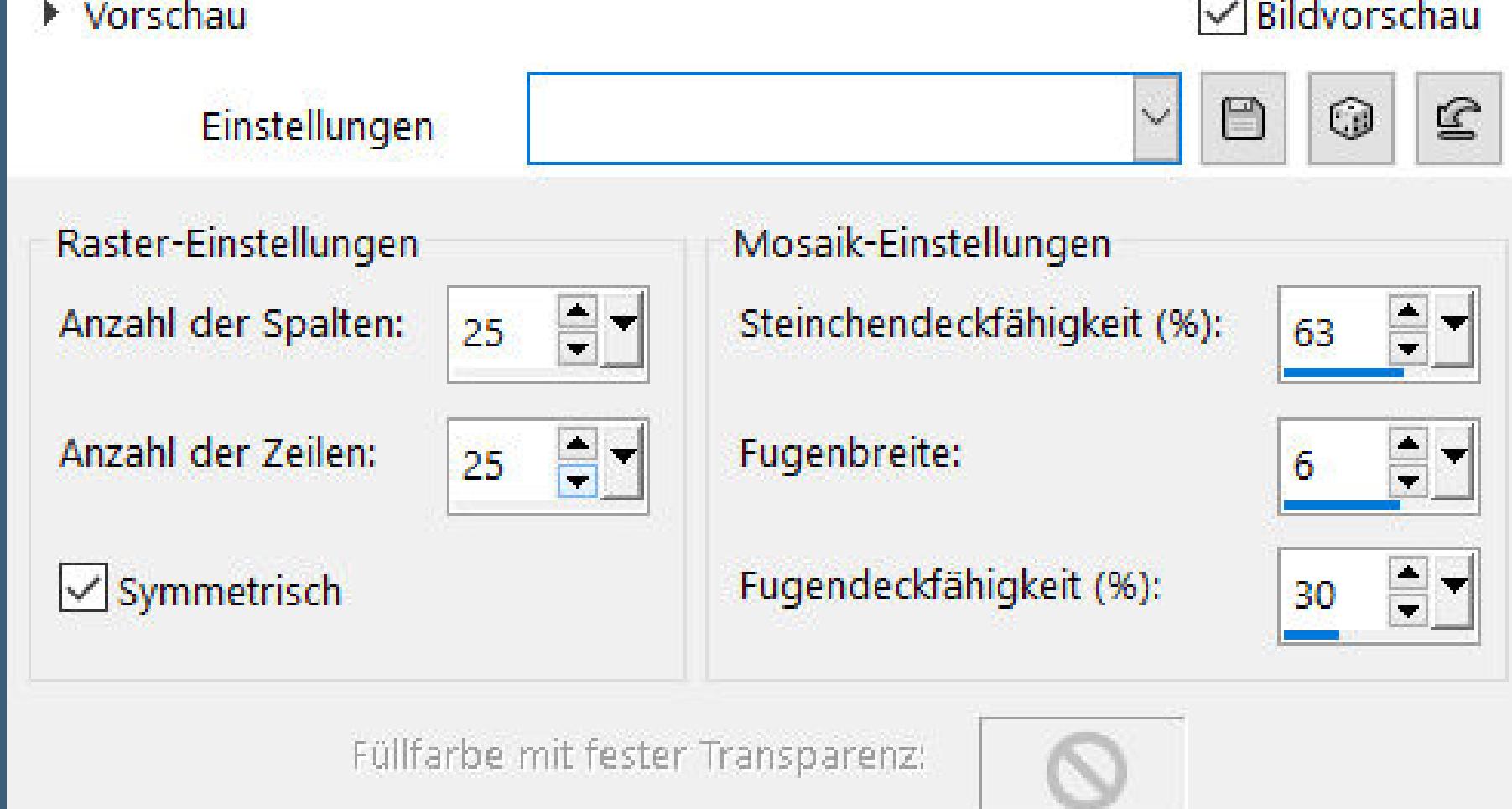

**Benutzerdenierter Filter–Emboss 3 sichtbar zusammenfassen Benutzerdenierte Auswahl**

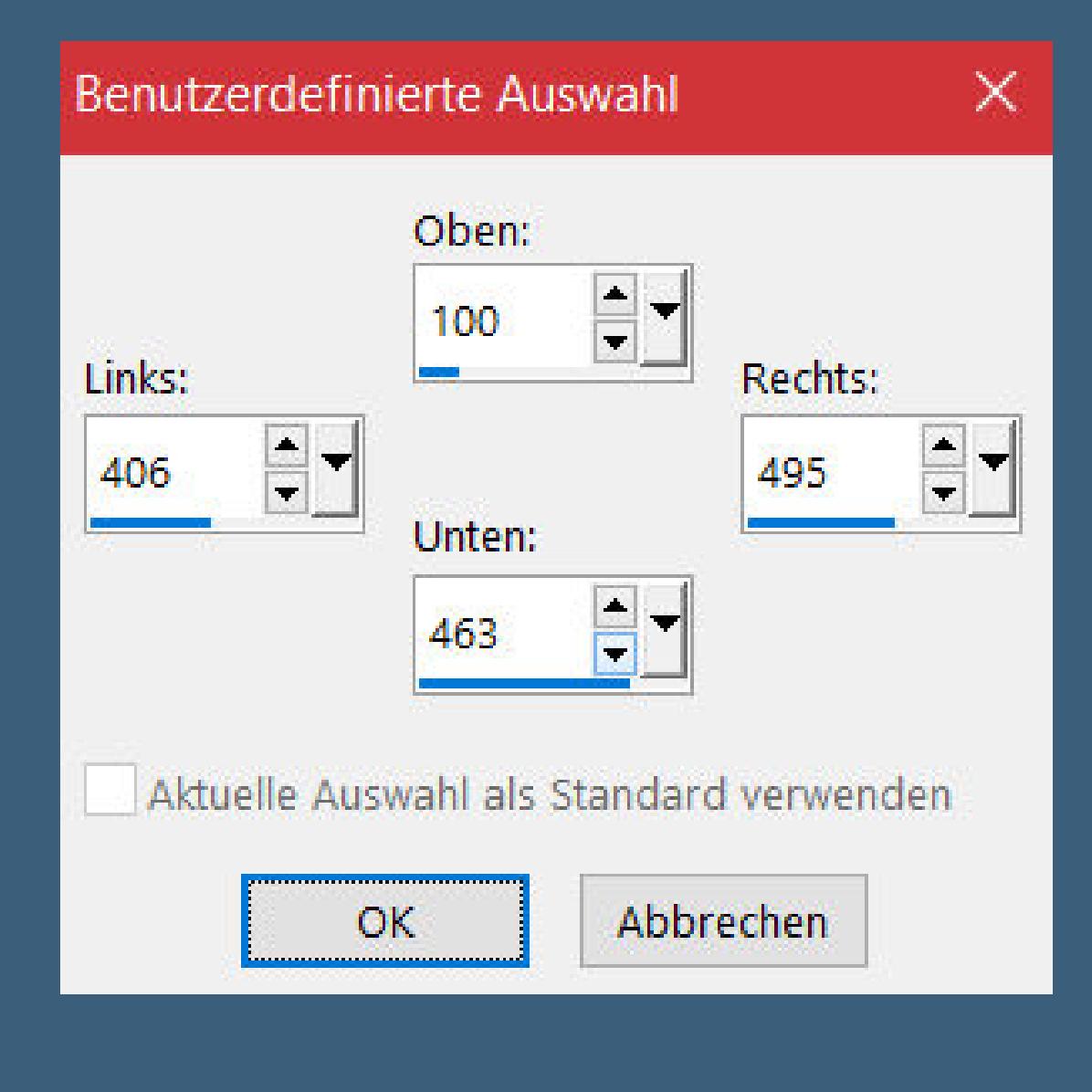

**in Ebene umwandeln**

# **Punkt 8 Gaußsche Unschärfe mit 20 Textureekte–Flechten**

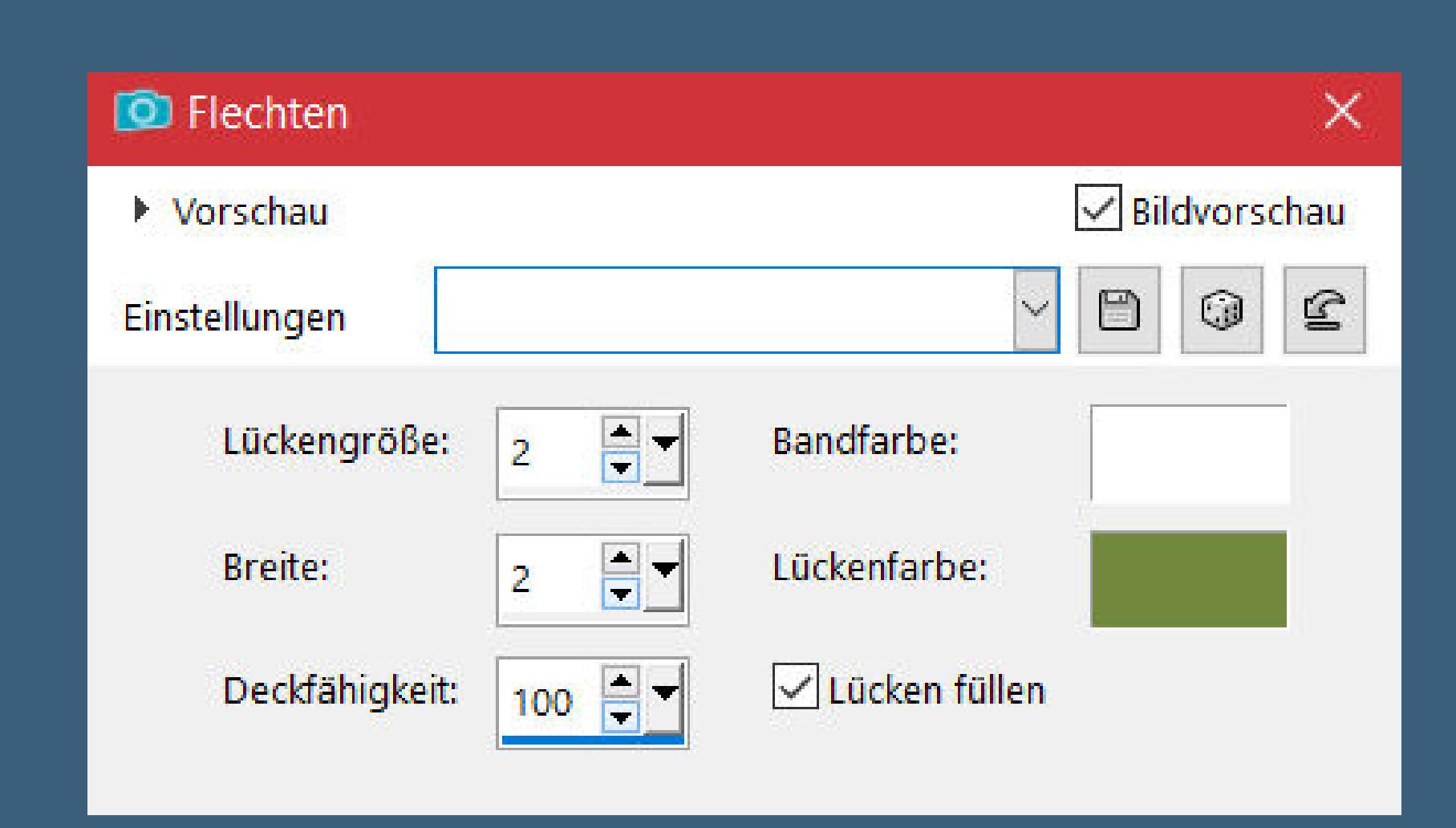

**Auswahl aufheben**

**Schlagschatten wdh. Auswahl–Auswahl laden/speichern–Auswahl aus Datei laden**

**Auswahl \*Selection1\_Mignons\_Animabelle\* laden**

**Punkt 9 Neue Ebene–mit Farbe 5 füllen Auswahl aufheben Schlagschatten 10/10/40/5 kopiere deine beiden Haupttuben–einfügen auf dein Bild passe jeweils die Größe an–scharfzeichnen Schlagschatten 0/0/80/30**

# **Punkt 10**

**Neue Ebene–mit einer deiner Farben füllen Auswahl alles–verkleinern um 2 Px Löschtaste–Auswahl aufheben setz dein WZ und das Copyright aufs Bild zusammenfassen und als jpg speichern**

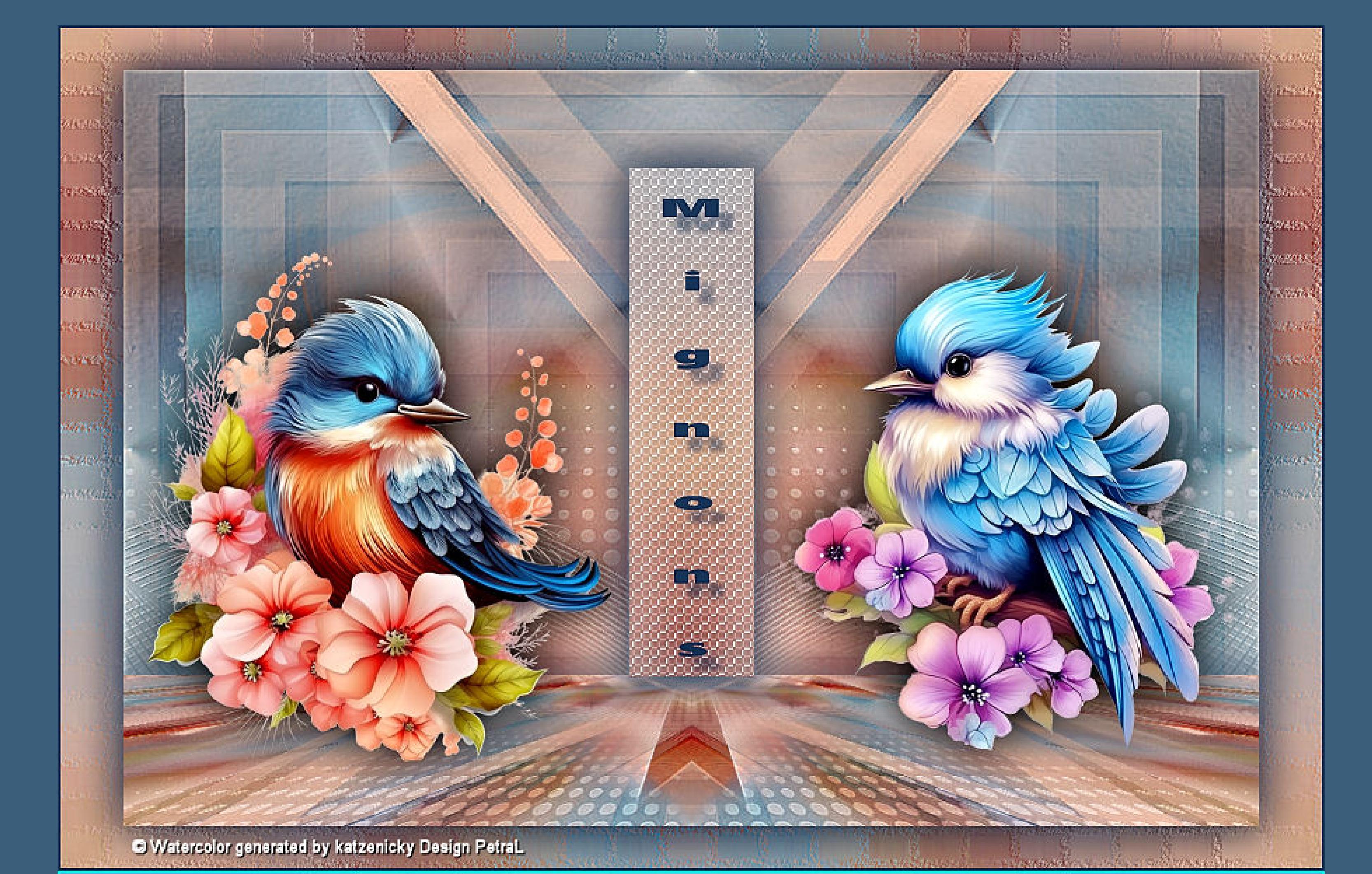

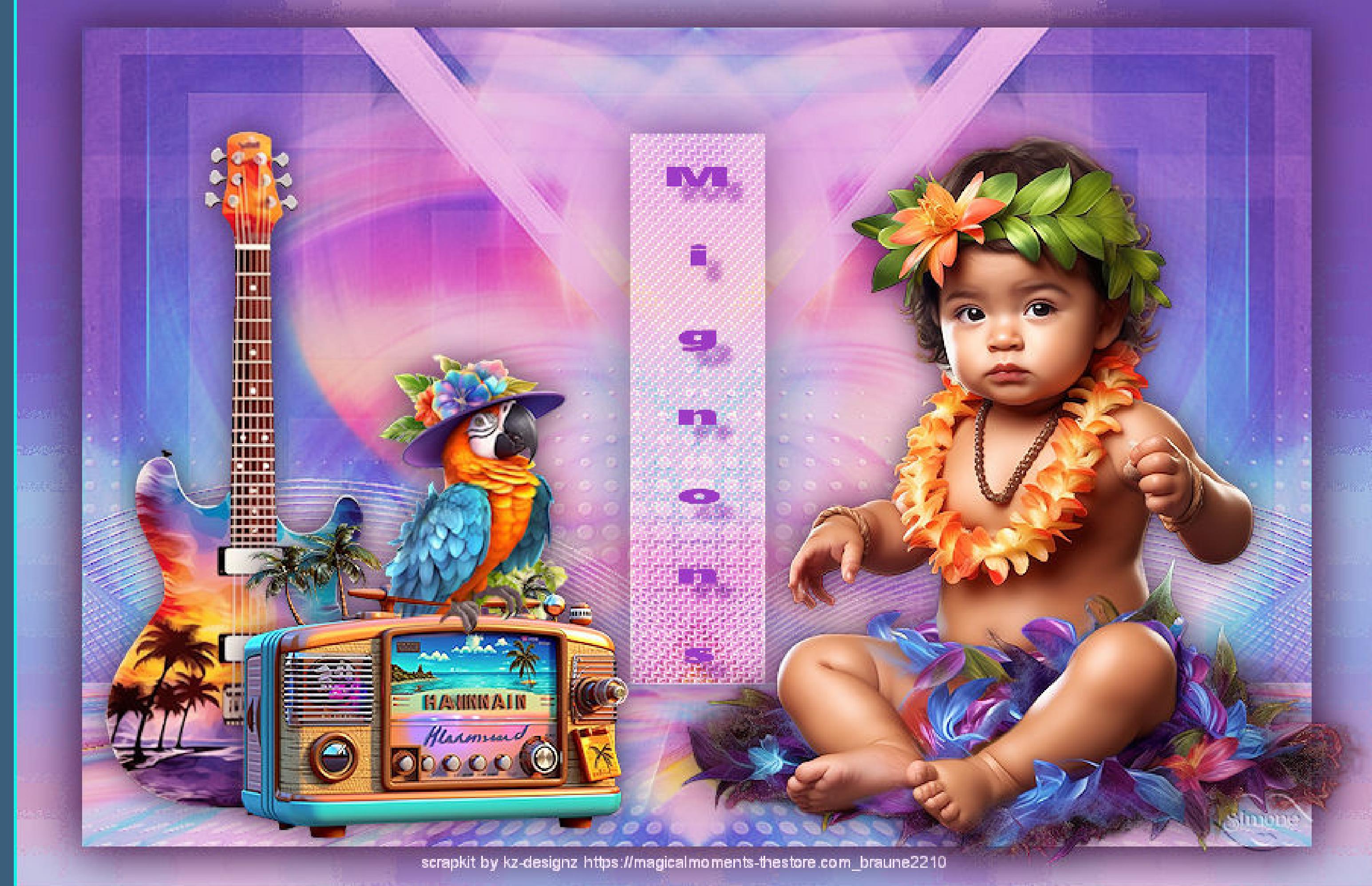

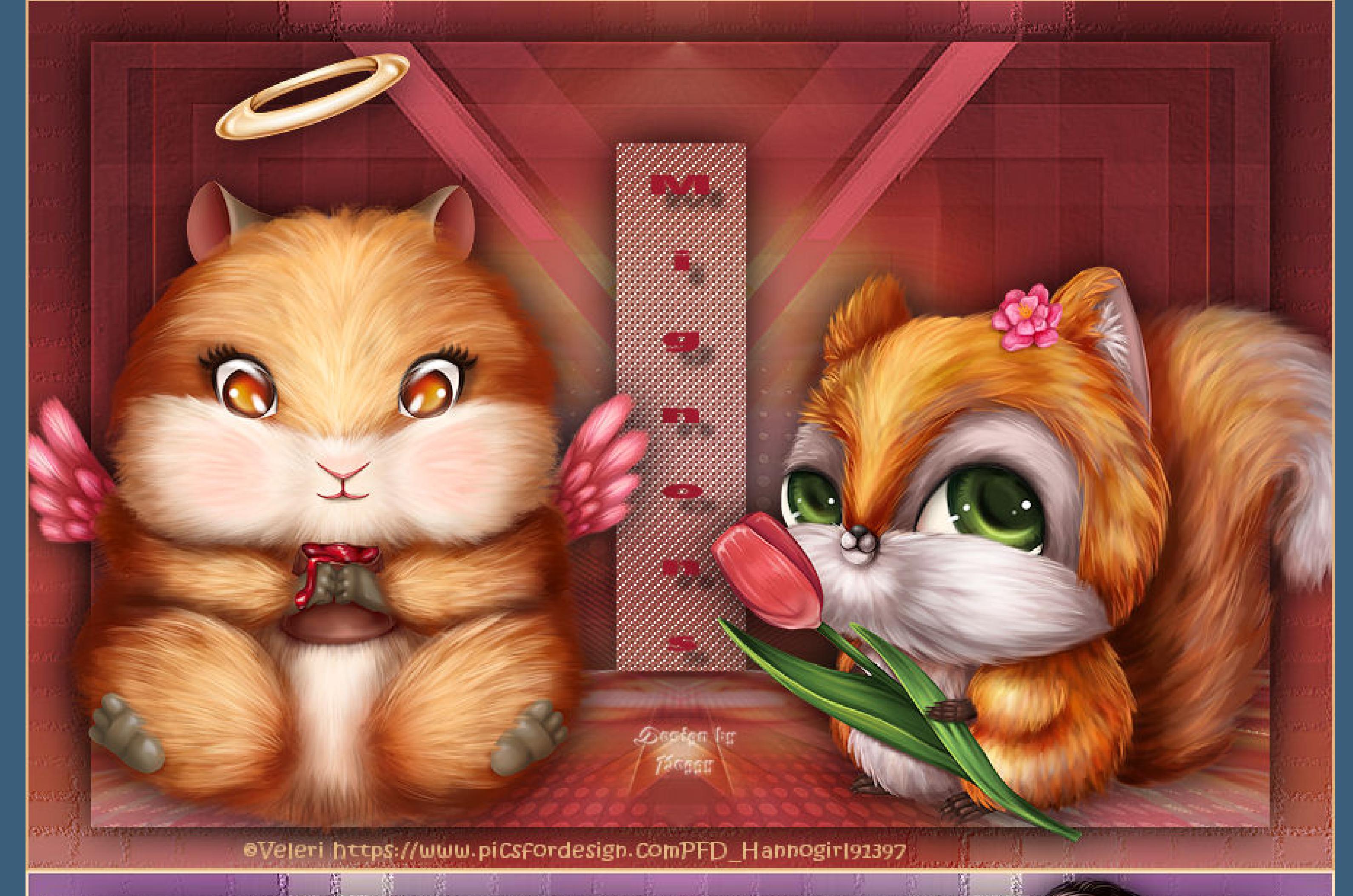

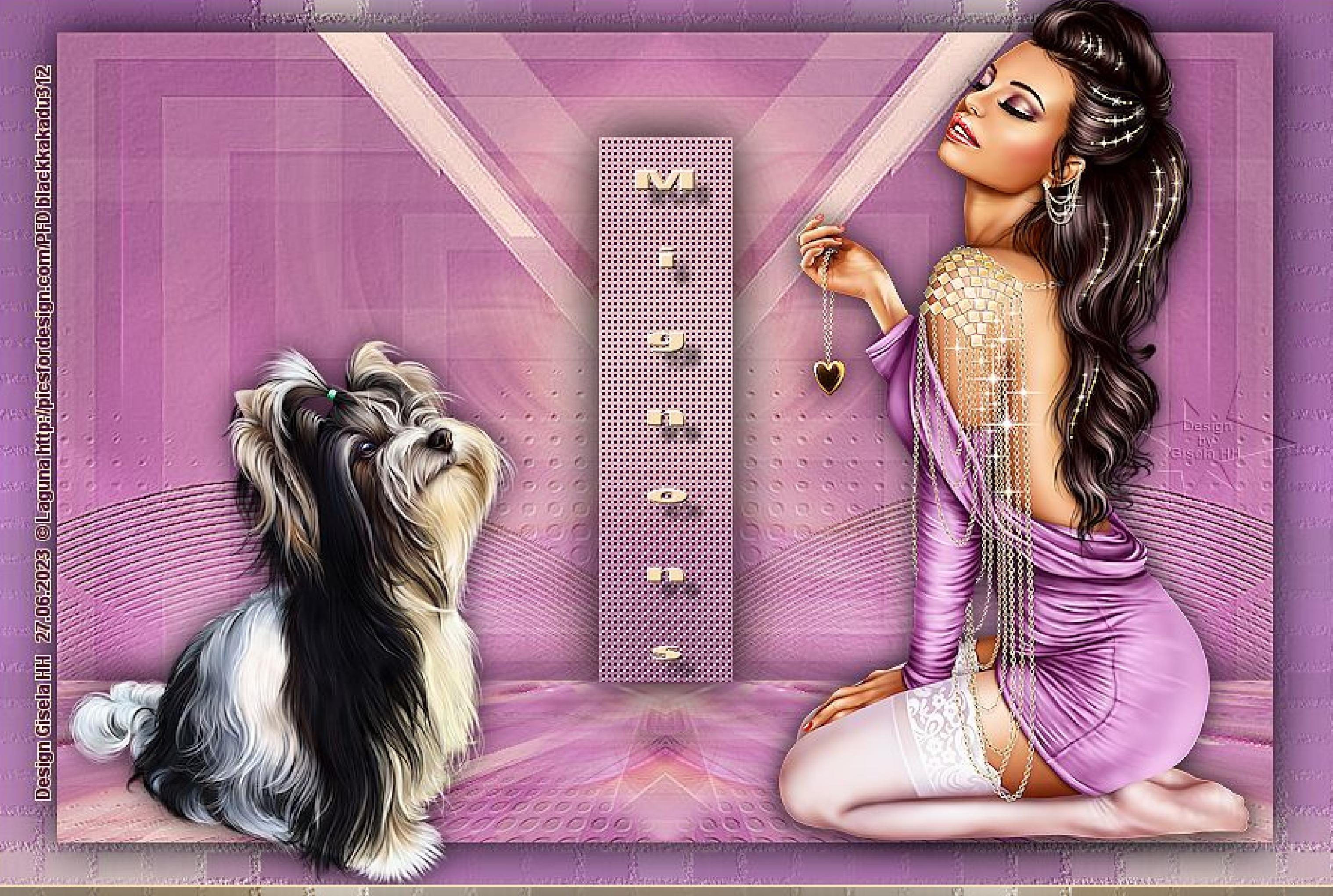

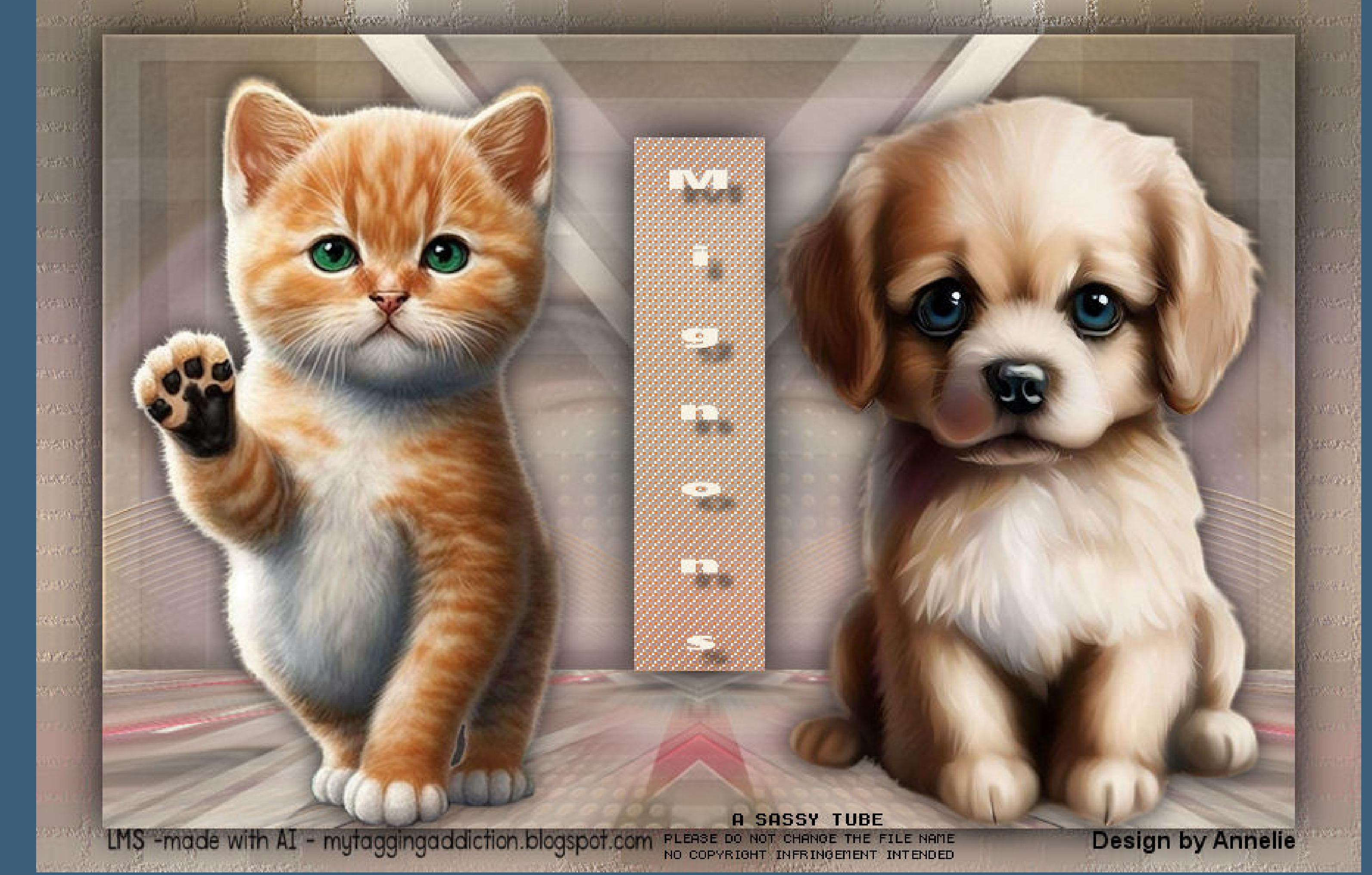